# Thermal Imager 3

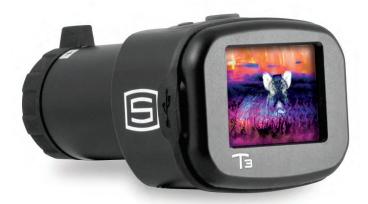

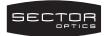

## **SPECIFICATIONS**

| x 2 x 1.7 in / 87 x 51 x 42 mm |
|--------------------------------|
| ,                              |
| oz / 150 g                     |
| 1x                             |
| ° to 14°                       |
| rds (m) to infinity            |
| 4 micron                       |
| ea) CR123, 3V / >4hrs          |
| x 120 FLIR Lepton 3            |
| in / 38 mm Color OLED          |
| to 115° F / -10° to 45° C      |
| Iz with shutter                |
| 66                             |
|                                |

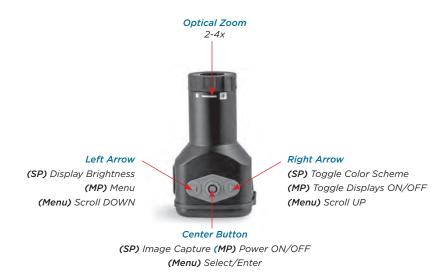

#### **QUICK START**

Remove battery cap and install the supplied CR123 battery with the positive terminal facing in. Reinstall the cap firmly.

Press the CENTER button for 3 seconds to power the unit ON.

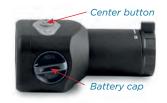

### **POWER ON T3**

Press the CENTER button for 3 seconds (Medium Press) to power the unit on. A splash screen with battery type will appear followed by the thermal display. If connected to a G1, the thermal image will also display on the ID. Press the POWER button again for 3 seconds to power the unit off.

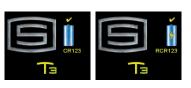

## **SETTING BATTERY TYPE**

The T3 is setup to operate with the supplied CR-123 battery. The T3 can also operate using a rechargeable CR-123 battery. Setting the correct battery type will ensure an accurate battery life on the Battery Indicator.

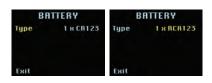

To change the battery type, press and hold ANY button and then the CENTER button while powering on until the battery selection menu appears. Select the desired battery type and then "Exit."

#### **COLOR MODE SELECTION**

The T3 display has 4 color modes (the G1 internal display isn't affected). Press the RIGHT ARROW to cycle through the color modes: White-Hot, Black-Hot, Green and Color.

#### SET SCREEN BRIGHTNESS AND TOGGLE DISPLAYS

Press the LEFT ARROW to adjust display brightness. If connected to a G1, both displays will adjust simultaneously. Press and hold RIGHT ARROW for 1-2 seconds to toggle the G1 and T3 displays off and/or on: T3G1(on) > T3(on)G1(off) > T3(off) G1(on).

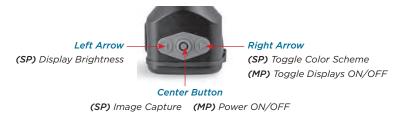

#### **SCREENSHOTS**

Capture screenshots by quickly pressing the CENTER button. Up to 100 screenshots can be stored before older screenshots are overwritten. Review screenshots in the menu mode by selecting "Images." Delete a single image by pressing and holding the CENTER button for 3 seconds. All images are deleted by pressing and holding the CENTER button for 10 seconds or longer. Download screenshots by connecting the supplied USB cable to a PC.

## **MENU MODE**

Press LEFT ARROW button for 2 seconds to enter the MAIN menu.

#### **RETICLE MENU**

There are six reticle types available for the T3 thermal display. The thermal on-screen digital reticle can be adjusted for co-alignment to the G1 scope or other sighting device. Reticle adjustment range is +/- 20 pixels in horizontal (Hor) and vertical (Ver) axes.

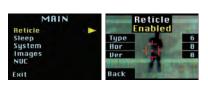

Reticle type can be selected, adjusted and be toggled on or off by selecting "Enable" or "Disable" in the RETICLE menu.

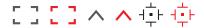

#### **SLEEP MENU**

The SLEEP menu offers battery saving options. The "Dim" and "Shutoff" timer can be individually set to:

Off, 1min, 5min or 10min.

The unit will exit "Dim" mode after slight movement. "Shutdown" mode has priority over "Dim" mode if both modes are set to the same timer.

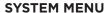

Version represents the currently installed firmware version. Refer to FIRMWARE update guidance below for more information. Selecting RESET ALL resets all settings (sleep, reticle, color, etc.) to factory settings.

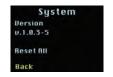

SLEEP

IM

off

Dim

Back

Shutoff

# **NON-UNIFORMITY CORRECTION (NUC)**

The T3 performs automatic NUC calibrations during operation every 30 seconds. However, the operator can manually perform a NUC by selecting the NUC option from the MENU. The unit will perform a NUC and exit MENU mode.

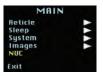

#### **CONNECTING TO THE G1**

Connect supplied USB-C to USB-C cable between the T3 and G1 as shown.

Warning: T3 can only be connected to G1 using the provided cable.

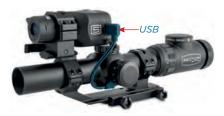

# **USB FIRMWARE UPDATES / IMAGE DOWNLOADS**

Connect supplied USB-C cable to the T3 and a computer (MAC/PC). The unit will automatically detect the USB connection and a USB menu will appear. Select the desired option. The T3 will power down when the host USB connection is removed.

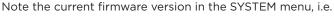

v3.1.35-6. Visit the **'Downloads'** page at <u>sectoroptics.com</u> to download the latest firmware. Note the downloaded firmware file, i.e. v4.0.01-1.bin

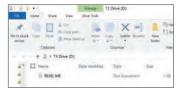

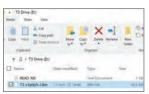

To update Firmware, select "FW Update." A drive will automatically mount to the host PC/MAC as "T3 Drive." Copy and paste the new firmware file into this drive location. The T3 will indicate a "Loading" message as the new firmware is copied. Once the file is loaded, the T3 screen will indicate the new firmware version. Select "Update" to begin updating. "In Progress" will be displayed followed by "Success" when the update is complete.

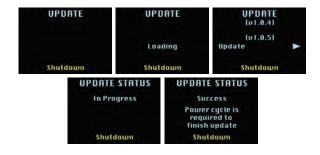

**To download images,** select "Get Images" in the USB Active menu. The "Get Images" submenu will open. The T3 is able to process and download 24 screenshots at a time. The IMAGE ID number corresponds with the ID number located on the screenshot during screenshot review (i.e. 15/100). Select the image lot that contains the desired screenshot ID by selecting "Next Image IDs" to toggle through all saved screenshots. Selecting "Download" will cause a drive to mount on the host PC/MAC as "T3 Drive" containing the selected images which can then be transferred to a local file location.

Warning: Only use the specially designed USB-C cables provided with the T3.

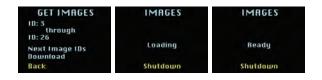

#### COPYRIGHTS AND OTHER NOTICES

DISCLAIMER: SECTOR OPTICS RESERVES THE RIGHT TO MAKE CHANGES IN SPECIFICATIONS AT ANY TIME AND WITHOUT NOTICE. THE INFORMATION PROVIDED BY THIS DOCUMENT IS BELIEVED TO BE ACCURATE AND RELIABLE. HOWEVER, NO RESPONSIBILITY IS ASSUMED BY SECTOR OPTICS FOR ITS USE: OR FOR ANY INFRINGEMENTS OF PATENTS OR OTHER RIGHTS OF THIRD PARTIES FROM ITS USE. NO LICENSE IS GRANTED UNDER ANY PATENTS OR PATENT RIGHTS OF SECTOR OPTICS.

THIS DEVICE MAY CONTAIN COMMODITIES, TECHNOLOGY OR SOFTWARE SUBJECT TO EXPORT LAWS AND REGULATIONS FROM THE US AND OTHER COUNTRIES. DIVERSION CONTRARY TO LAW IS PROHIBITED.

#### FCC STATEMENT

THIS DEVICE COMPLIES WITH PART 15 OF THE FCC RULES. OPERATION IS SUBJECT TO THE FOLLOWING TWO CONDITIONS: (1) THIS DEVICE MAY NOT CAUSE HARMFUL INTERFERENCE, AND (2) THIS DEVICE MUST ACCEPT ANY INTERFERENCE RECEIVED, INCLUDING INTERFERENCE THAT MAY CAUSE UNDESIRED OPERATION.

#### WARRANTY

SECTOR OPTICS WARRANTS THIS PRODUCT AGAINST DEFECTS IN MATERIAL/WORKMANSHIP FOR 5 YEARS FROM PURCHASE. IF THE PRODUCT IS DEFECTIVE, CONTACT SECTOR OPTICS TO OBTAIN AN ANMA NUMBER AND RETURN INSTRUCTIONS, SECTOR OPTICS IN ONT RESPONSIBLE FOR WARRANTY SERVICE AS A RESULT OF MISUSE, ABUSE, NEGLECT OR BY DAMAGE FROM ANY DISASTERS SUCH AS FIRE OR FLOOD. ANY SIGNS OF EXTENDED WATER SUBMERSION OR TAMPERING WILL VIOL THIS WARRANTY.

12/17/20

To register your product, please visit the "Product Registration" page at <u>SectorOptics.com</u>.

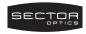